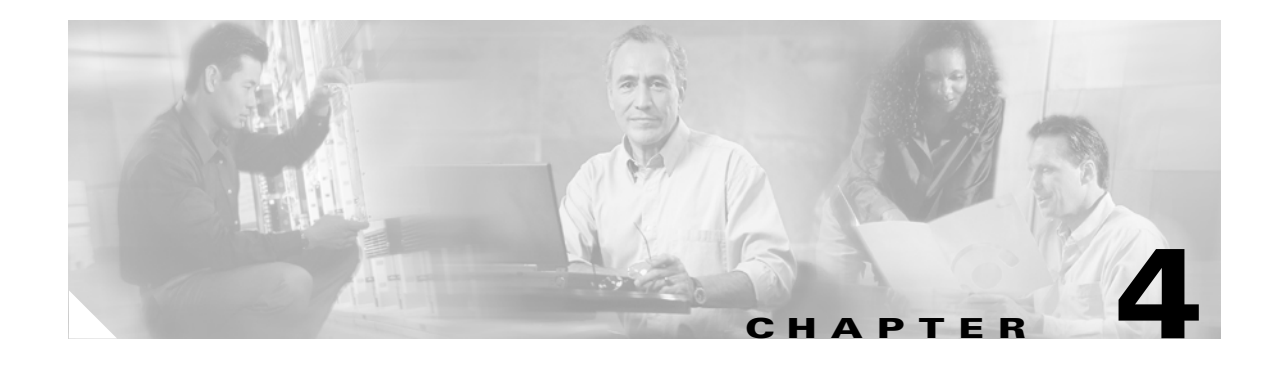

# **Editing Location Server Properties**

This chapter describes how to configure location server properties. This chapter contains the following sections:

- **•** ["Editing General Properties" on page 4-1](#page-0-0)
- **•** ["Editing Polling Parameters" on page 4-1](#page-0-1)
- **•** ["Editing History Parameters" on page 4-3](#page-2-0)
- **•** ["Editing Location Parameters" on page 4-4](#page-3-0)
- **•** ["Editing Advanced Parameters" on page 4-5](#page-4-0)

#### <span id="page-0-0"></span>**Editing General Properties**

You can use Cisco WCS to edit the general properties of location servers registered in the WCS database. These properties are: Contact Name, User Name, Password, and HTTPS. To edit the general properties of a location server, follow these steps:

- **Step 1** Choose **Location > Location Servers** to display the All Location Servers page.
- **Step 2** Click the name of the server you want to edit to display its properties.
- **Step 3** Edit the general properties.
- **Step 4** Click **Save** to update the Cisco WCS and location server databases.

## <span id="page-0-1"></span>**Editing Polling Parameters**

You can use Cisco WCS to modify the time periods (polling intervals) for polling client stations, rogue access points, asset tags, and statistics of clients and asset tags.

The polling interval is the period of time between polling cycles. For example, if a polling cycle requires 30 seconds to complete, and the polling interval is 300 seconds, polling cycles start every 330 seconds, as shown in [Figure 4-1.](#page-1-0)

Г

<span id="page-1-0"></span>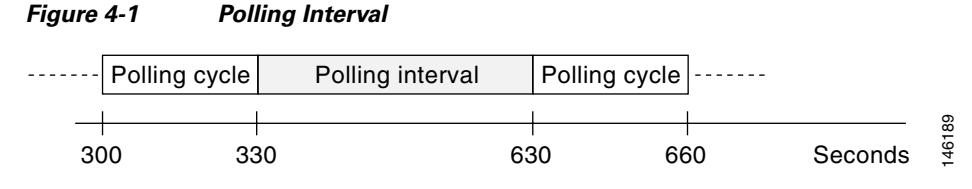

When configuring polling intervals, use shorter intervals to increase the granularity of data collection. To decrease the granularity of data collection, use longer intervals.

**Note** The polling intervals are independent of the number of times that WCS users request a data refresh from the location server.

To configure a location server's polling parameters, follow these steps:

- **Step 1** In Cisco WCS, choose **Location > Location Servers**.
- **Step 2** Click the name of the server you want to configure.
- **Step 3** Click **Administration** (left-hand side) to display the administrative configuration options.
- **Step 4** Click **Polling Parameters**.
- **Step 5** Configure the following parameters in the Polling Parameters page:

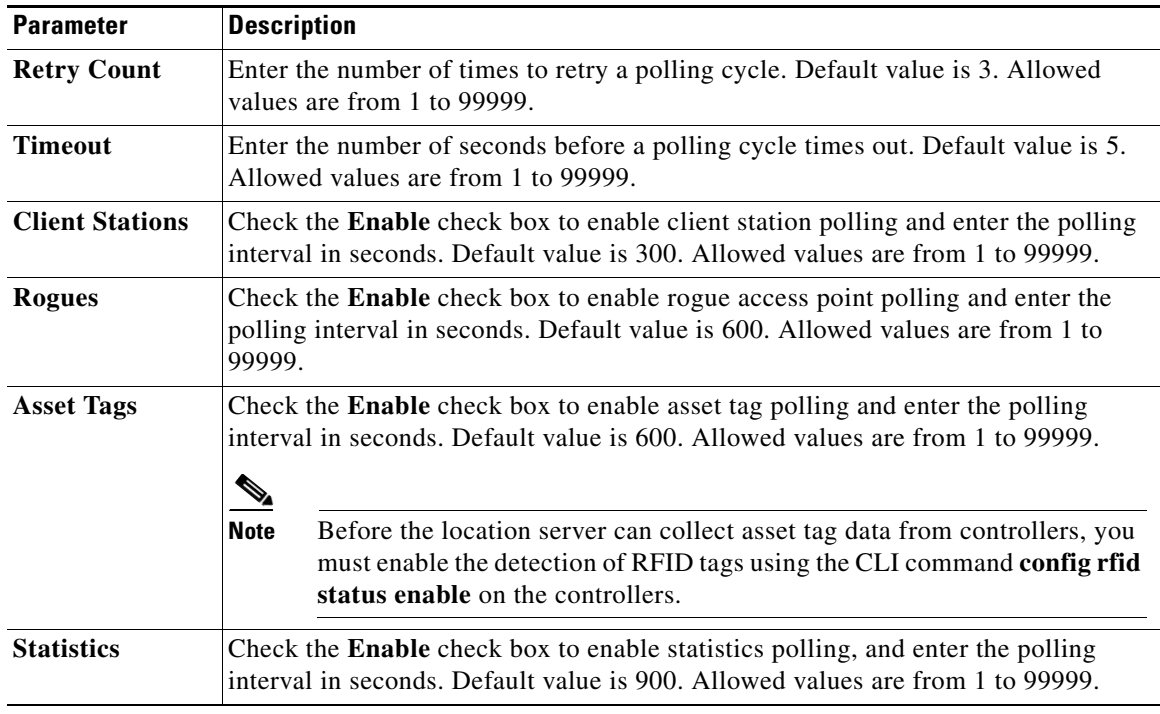

**Step 6** Click **Save** to store the new settings in the location server database.

s.

#### <span id="page-2-0"></span>**Editing History Parameters**

You can use Cisco WCS to specify how often to collect client station, rogue access point, and asset tag histories from the controllers associated with a location server. You can also program the location server to periodically prune (remove) duplicate data from its historical files to reduce the amount of data stored on its hard drive.

Follow these steps to configure location server history settings:

- **Step 1** In Cisco WCS, choose **Location > Location Servers**.
- **Step 2** Click the name of the server you want to configure.
- **Step 3** Click **Administration** (left-hand side) to display the administrative configuration options.
- **Step 4** Click **History Parameters**.
- **Step 5** Configure the following parameters in the History Parameters page:

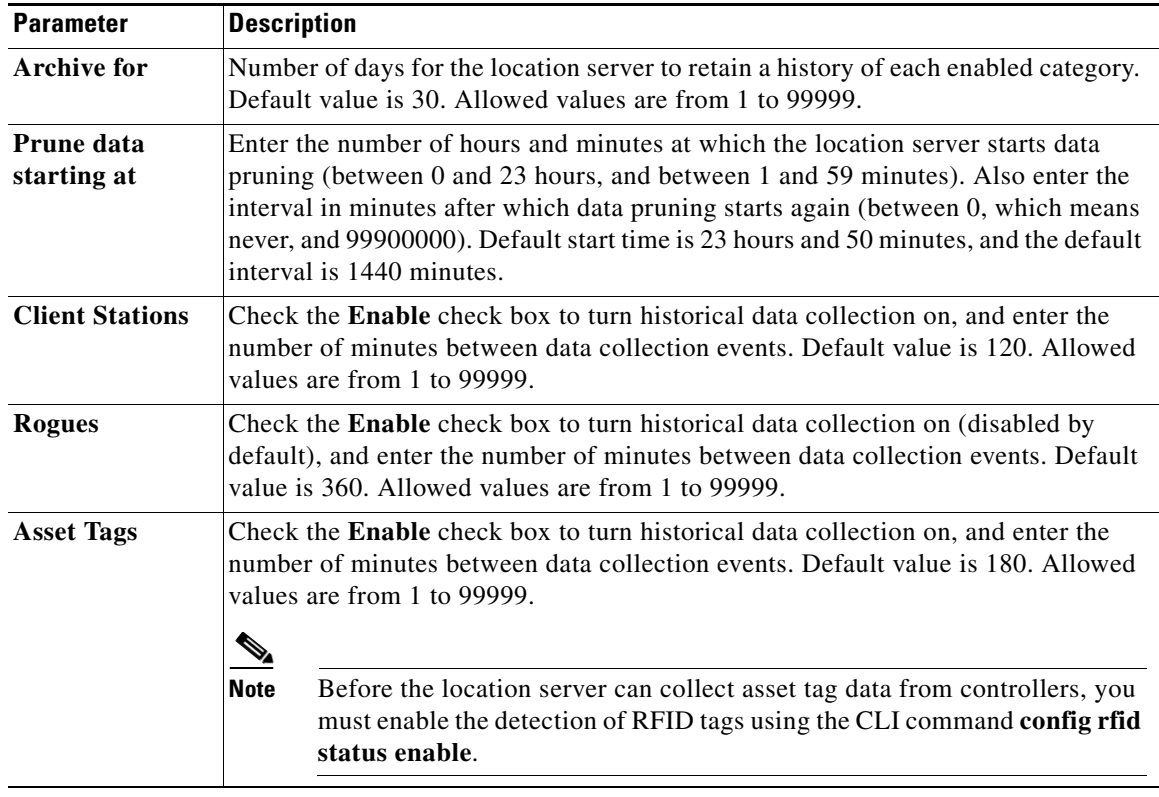

**Step 6** Click **Save** to store your selections in the location server database.

## <span id="page-3-0"></span>**Editing Location Parameters**

You can use Cisco WCS to specify whether the location server retains its calculation times and how soon the location server deletes its collected Receiver Signal Strength Indicator (RSSI) measurement times.

To configure location parameters, follow these steps:

- **Step 1** In Cisco WCS, choose **Location > Location Servers**.
- **Step 2** Click the name of the server you want to configure.
- **Step 3** Click **Administration** (left-hand side) to display the administrative configuration options.
- **Step 4** Click **Location Parameters**.
- **Step 5** Configure the following parameters in the Location Parameters page:

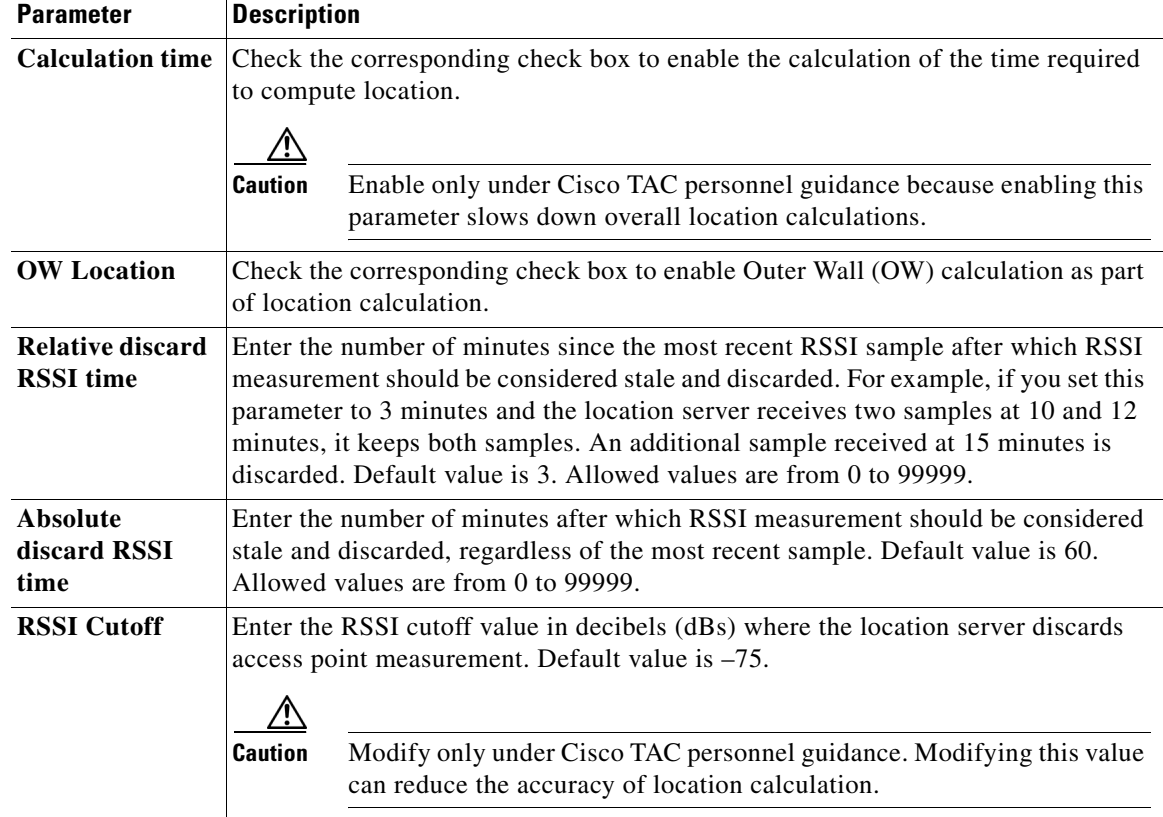

**Step 6** Click **Save** to store your selections in the Cisco WCS and location server databases.

### <span id="page-4-0"></span>**Editing Advanced Parameters**

Follow these steps to edit location server advanced parameters:

- **Step 1** In Cisco WCS, choose **Location > Location Servers**.
- **Step 2** Click the name of the server you want to configure.
- **Step 3** Click **Administration** (left-hand side) to display the administrative configuration options.
- **Step 4** Click **Advanced Parameters**.
- **Step 5** In the Advanced Parameters section, you can configure the following settings:

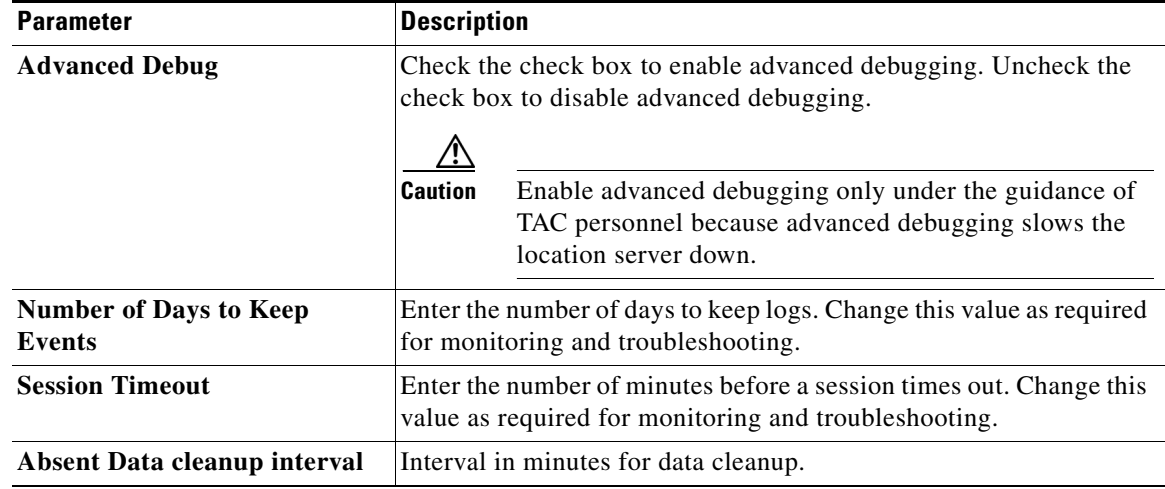

**Step 6** Click **Save** to update the Cisco WCS and location server databases.

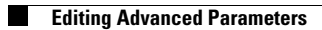

×